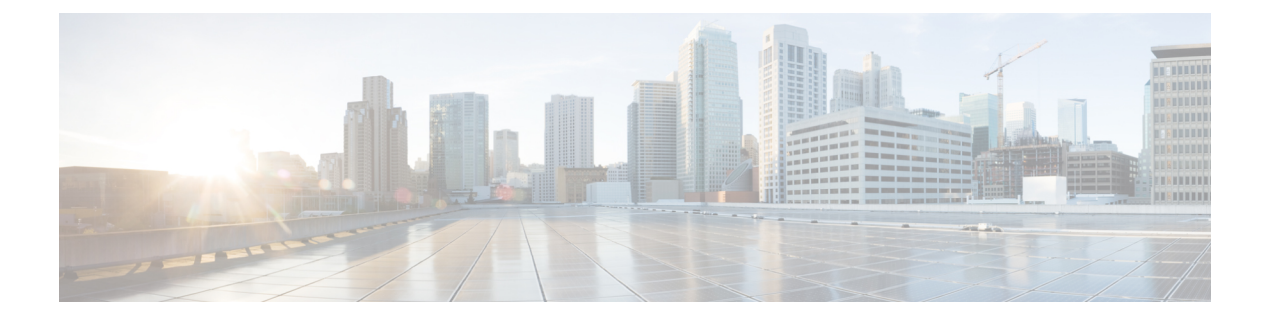

# **Maintenance**

- [Certificate](#page-0-0) renewal, on page 1
- Upgrade [procedures,](#page-8-0) on page 9

## <span id="page-0-0"></span>**Certificate renewal**

The certificates generated by Cisco Cyber Vision have a validity of two years.

Sensor certificates must be renewed manually. The procedure used differs whether the certificate is already expired or not and whether the sensor has been deployed using the sensor management extension.

- If the certificate is still valid, refer to Sensor [certificate](#page-0-1) renewal, on page 1.
- If the sensor was deployed with the sensor management extension, refer to Sensor [certificate](#page-0-1) renewal, on [page](#page-0-1) 1.
- If the certificate is outdated, and was deployed manually, refer to Sensor [certificate](#page-4-0) renewal through the Local [Manager,](#page-4-0) on page 5.

## <span id="page-0-1"></span>**Sensor certificate renewal**

The following procedure applies to:

• Sensors deployed with the sensor management extension, whether the certificate expiration date is exceeded or not (i.e. the deployment method is indicated in the sensor's right side panel).

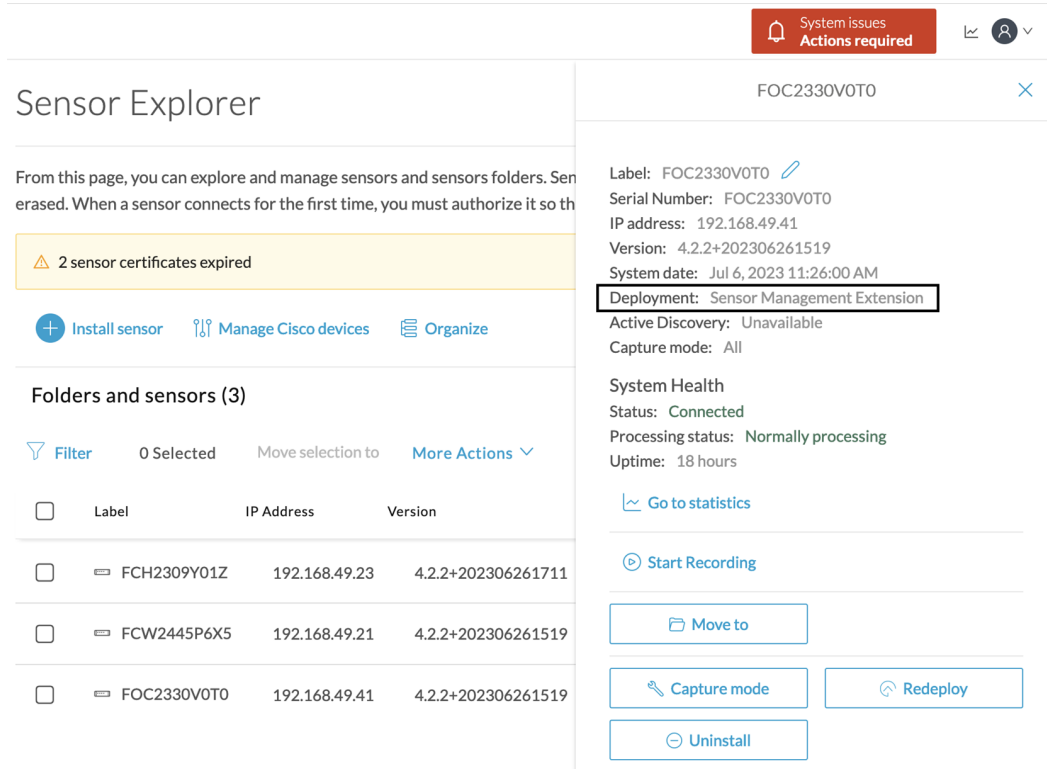

• In the case of sensors deployed manually, it only applies if the sensors certificate have not expired yet (i.e. the sensor certificate status is Expire Soon).

If sensors have been deployed manually and the [certificate](#page-4-0) expiration date is exceeded, refer to Sensor certificate renewal through the Local [Manager,](#page-4-0) on page 5.

#### **Procedure**

**Step 1** In Cisco Cyber Vision, navigate to Admin > Sensors > Sensor Explorer or click the top banner alert to access the Sensor Explorer page directly.

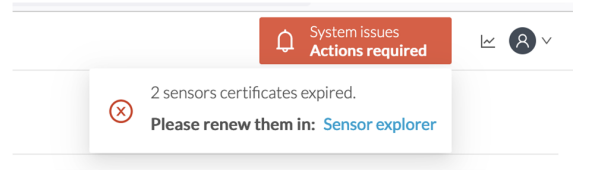

Another alert is displayed.

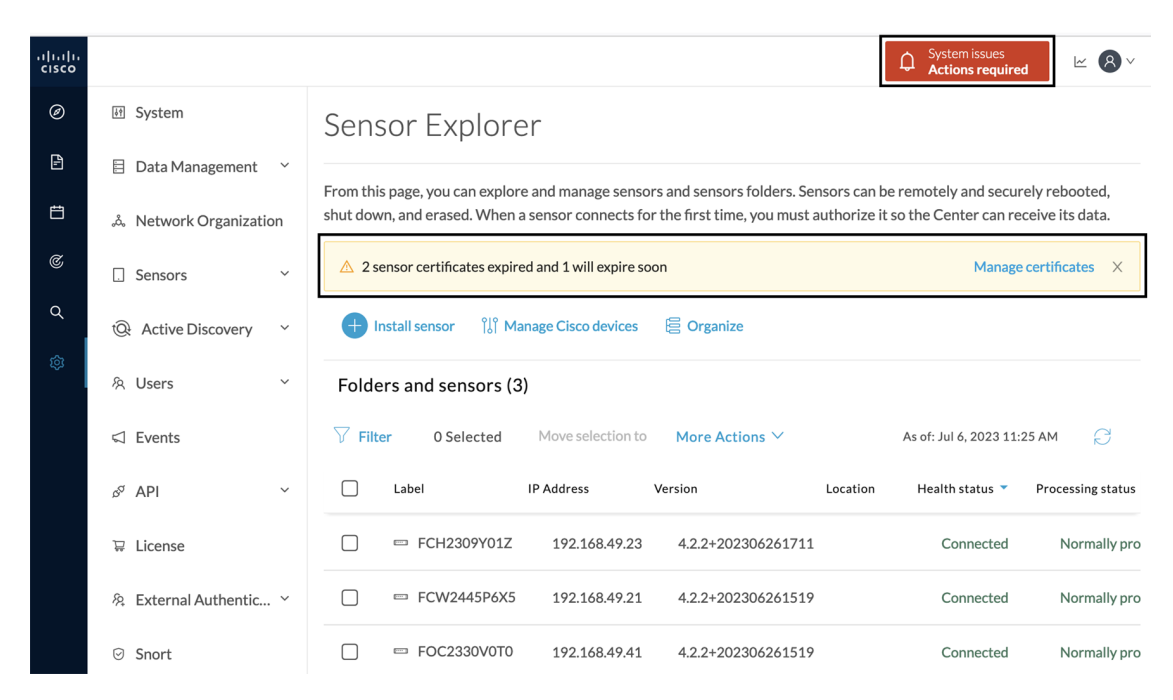

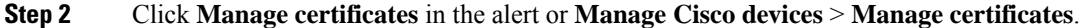

### Sensor Explorer

From this page, you can explore and manage sensors and sensors folders. Sensors can be remotely and securely rebooted, shut down, and erased. When a sensor connects for the first time, you must authorize it so the Center can receive its data.

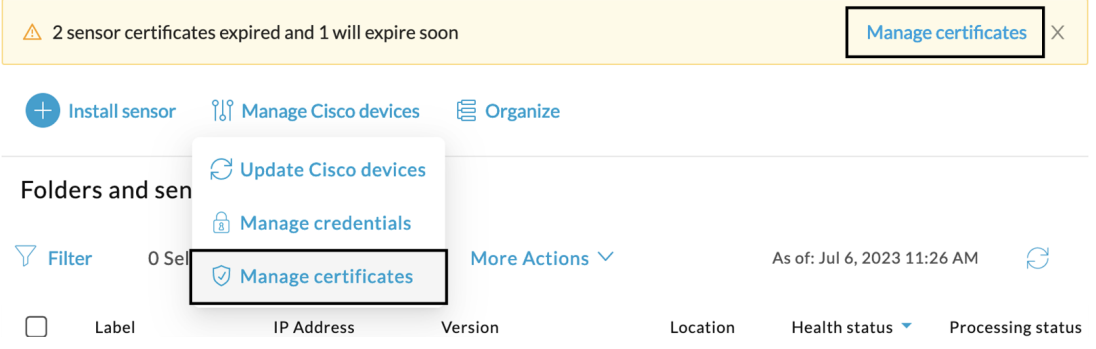

The **Manage sensors certificates** window opens.

**System issues** 

**Actions required** 

 ∆

 $\mathbb{R}$   $\mathbb{R}$ 

 $\mathbf I$ 

|                 | <b>MANAGE SENSORS CERTIFICATES</b>        |                                                                                                |                                 |                                    | Actions required<br>$\times$ |
|-----------------|-------------------------------------------|------------------------------------------------------------------------------------------------|---------------------------------|------------------------------------|------------------------------|
|                 |                                           |                                                                                                |                                 |                                    |                              |
|                 | Select a sensor to renew its certificate. | If a sensor cannot be selected, it means that its certificate cannot be renewed automatically. |                                 |                                    |                              |
| $\nabla$ Filter |                                           |                                                                                                |                                 |                                    |                              |
|                 | Certificate status is Expired $\times$    | Certificate status is Expiring Soon $\times$                                                   |                                 |                                    |                              |
|                 | Sensor Label                              | IP                                                                                             | Certificate Status <sup>*</sup> | <b>Expiration Date</b>             |                              |
| $\bigcirc$      | FCH2309Y01Z                               | 192.168.49.23                                                                                  | <b>Expired</b>                  | Jul 2, 2023                        |                              |
| $\bigcirc$      | FOC2330V0T0                               | 192.168.49.41                                                                                  | <b>Expired</b>                  | Jul 2, 2023                        |                              |
| $\bullet$       | FCW2445P6X5                               | 192.168.49.21                                                                                  | <b>Expiring Soon</b>            | Jul 14, 2023                       |                              |
|                 |                                           |                                                                                                |                                 |                                    |                              |
|                 |                                           |                                                                                                |                                 |                                    |                              |
|                 |                                           |                                                                                                |                                 |                                    |                              |
|                 |                                           |                                                                                                |                                 |                                    |                              |
|                 |                                           |                                                                                                |                                 |                                    |                              |
|                 |                                           |                                                                                                |                                 |                                    |                              |
|                 |                                           |                                                                                                |                                 |                                    |                              |
|                 |                                           |                                                                                                |                                 | <b>Renew certificate</b><br>Cancel |                              |

**Step 3** Select the sensor with the status Expiring Soon.

### **Step 4** Click **Renew certificate**.

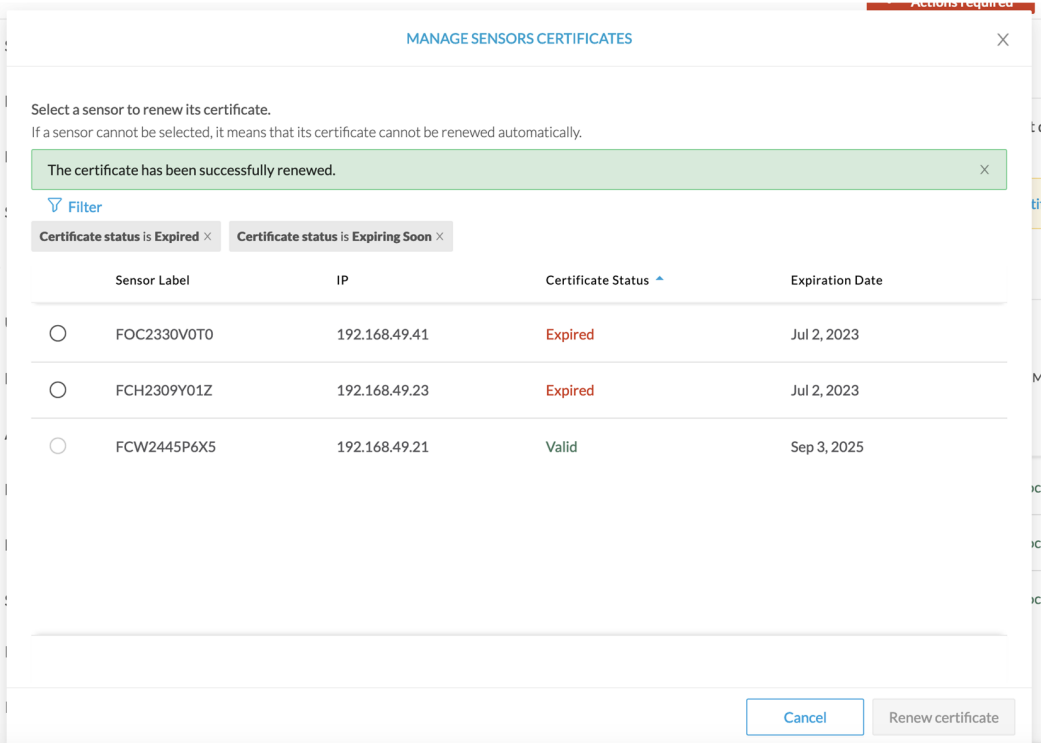

Π

The certificate is renewed and automatically sent to the sensor. Its status switches to Valid and the new expiration date appears.

### <span id="page-4-0"></span>**Sensor certificate renewal through the Local Manager**

In case of certificate expiration, communication with the sensor is no longer possible if it was deployed manually (i.e. without the sensor management extension). In this case, the certificate is renewed by sending it to the sensor manually. As the certificate is part of the provisioning package, the action consists in generating the provisioning package and sending it to the sensor application through the Local Manager.

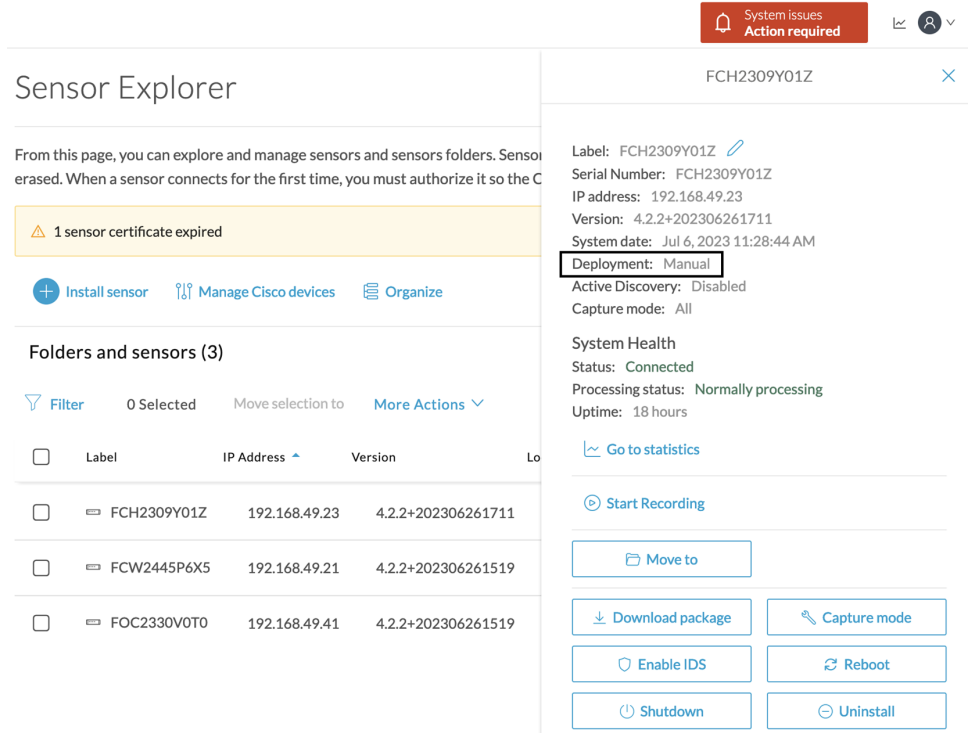

#### **Procedure**

**Step 1** In Cisco Cyber Vision, navigate to Admin > Sensors > Sensor Explorer.

#### **Step 2** Click **Manage Certificates**.

The Manage sensors certificates window appears.

.<br>Manusiakan ka

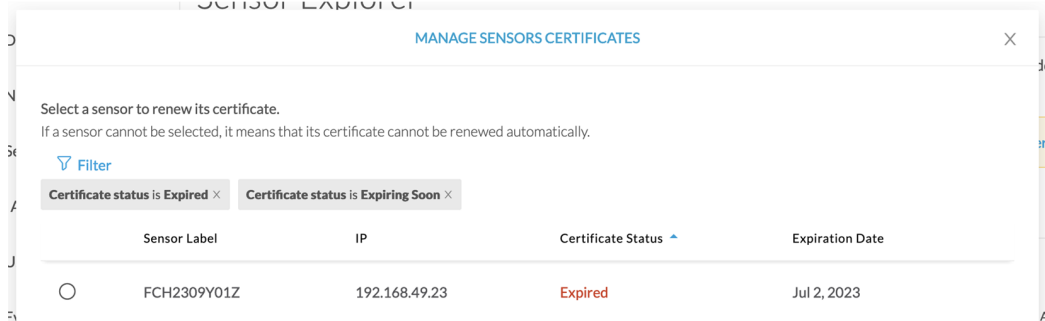

#### **Step 3** Select the sensor and click **Renew Certificate**.

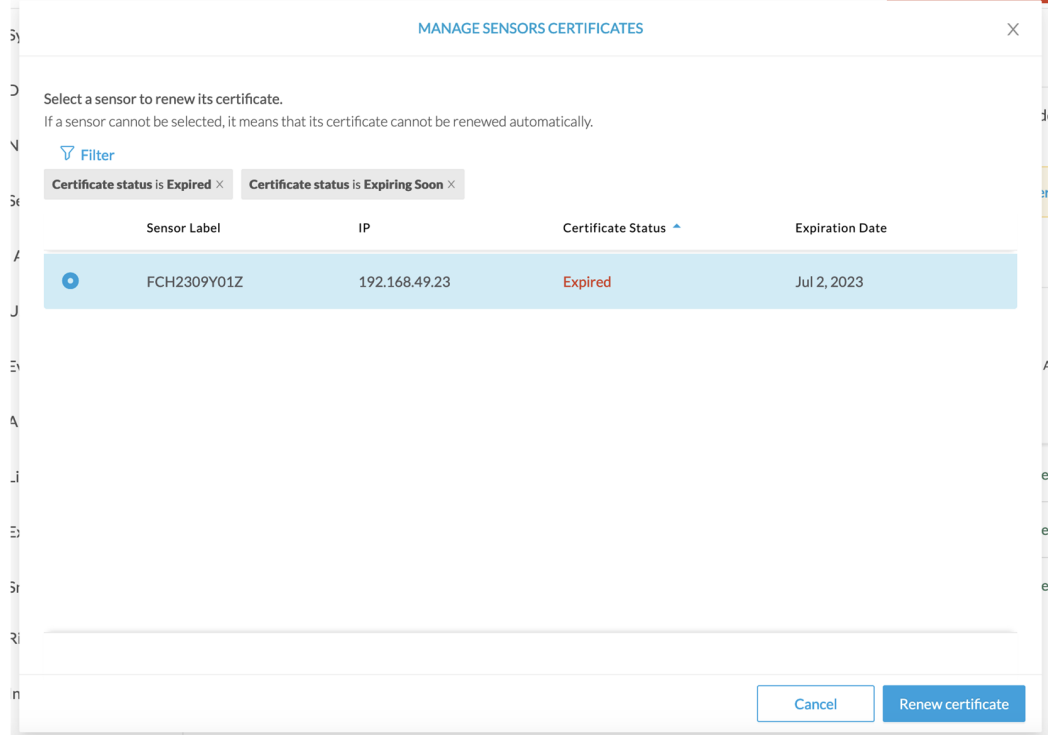

A message is displayed.

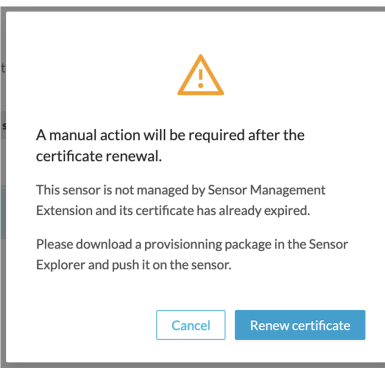

**Step 4** Click **Renew certificate** again.

Ш

The sensor certificate status appears as valid.

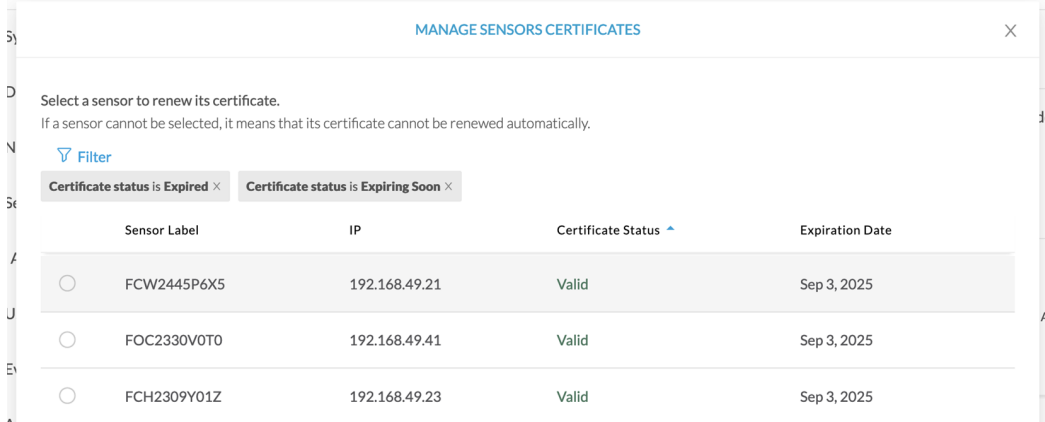

**Step 5** Close the Manage sensors certificates window.

The sensor's health and processing status appear as Disconnected.

### Sensor Explorer

From this page, you can explore and manage sensors and sensors folders. Sensors can be remotely and securely rebooted, shut down, and erased. When a sensor connects for the first time, you must authorize it so the Center can receive its data.

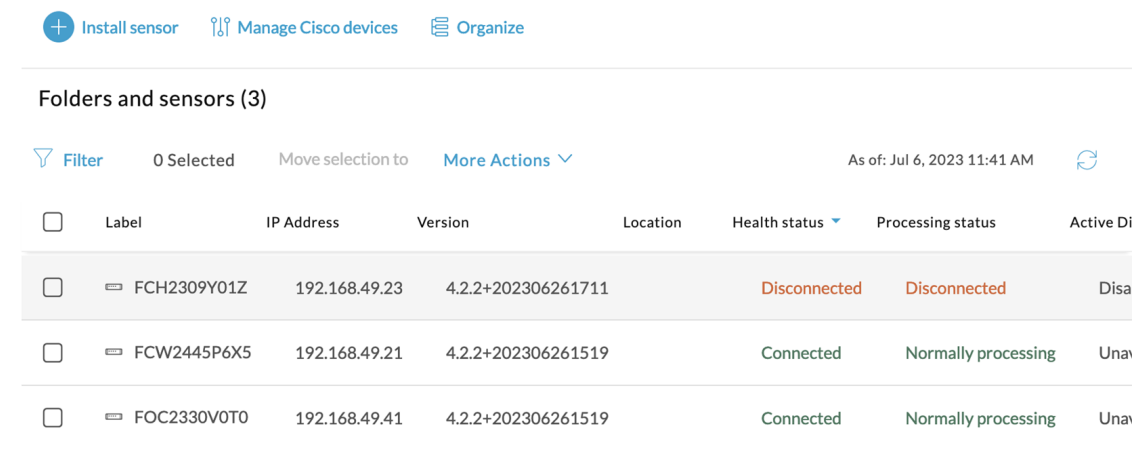

**Step 6** Click the sensor in the list. Its right side panel opens.

**Step 7** Click the **Download package** button.

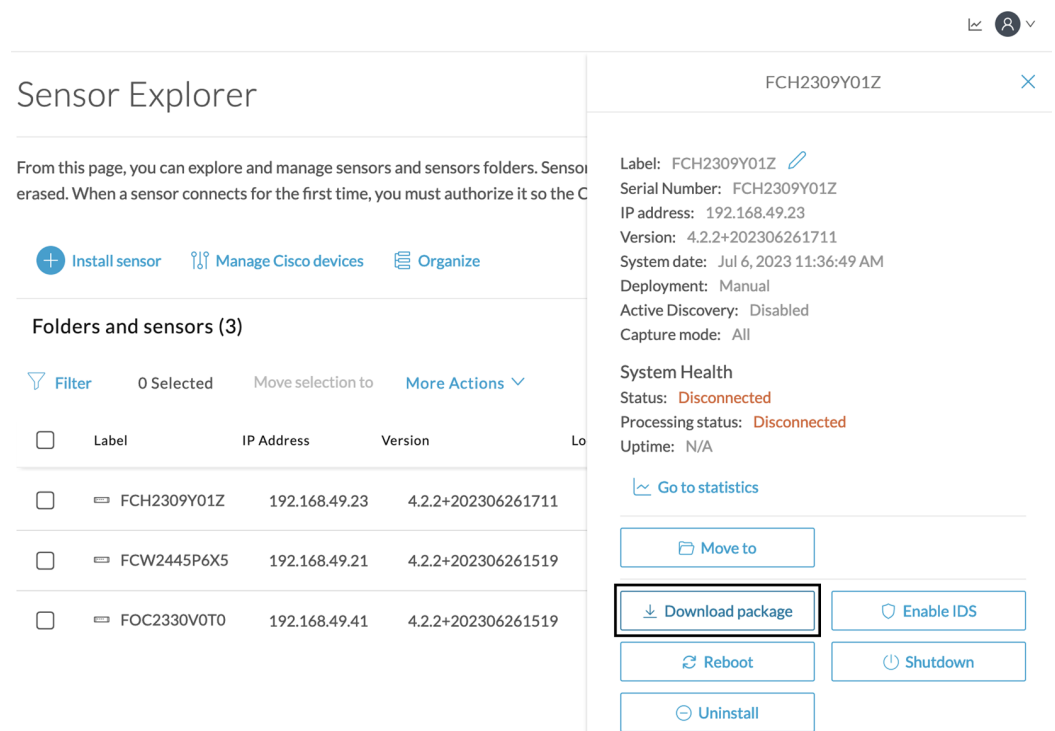

**Step 8** Type the Local Manager's password or set it if not already done. Make sure to keep this piece of information stored as it will be asked to access IOx Local Manager and for further troubleshooting and configuration purposes.

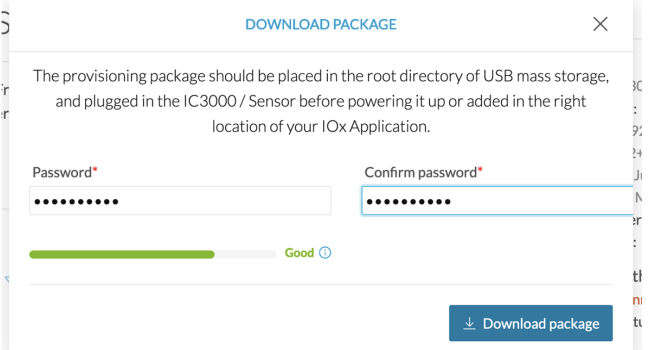

**Step 9** Click **Download package**.

- **Step 10** Import the provisioning package in the Local Manager. To do so, refer to Import the [provisioning](b_Cisco_Cyber_Vision_Network_Sensor_Installation_Guide_for_Cisco_IC3000_chapter6.pdf#nameddest=unique_33) package (without USB).
- **Step 11** In the sensor's CLI, type the following command to enroll the sensor:

sbs-sensor-enroll-offline -fp /data/iox/appdata/cybervision-sensor-config.zip

**Step 12** The sensor's health status switches to Connected and its processing status to Normally processing.

 $\kappa$   $\mathbf{R}$ 

### Sensor Explorer

From this page, you can explore and manage sensors and sensors folders. Sensors can be remotely and securely rebooted, shut down, and erased. When a sensor connects for the first time, you must authorize it so the Center can receive its data.

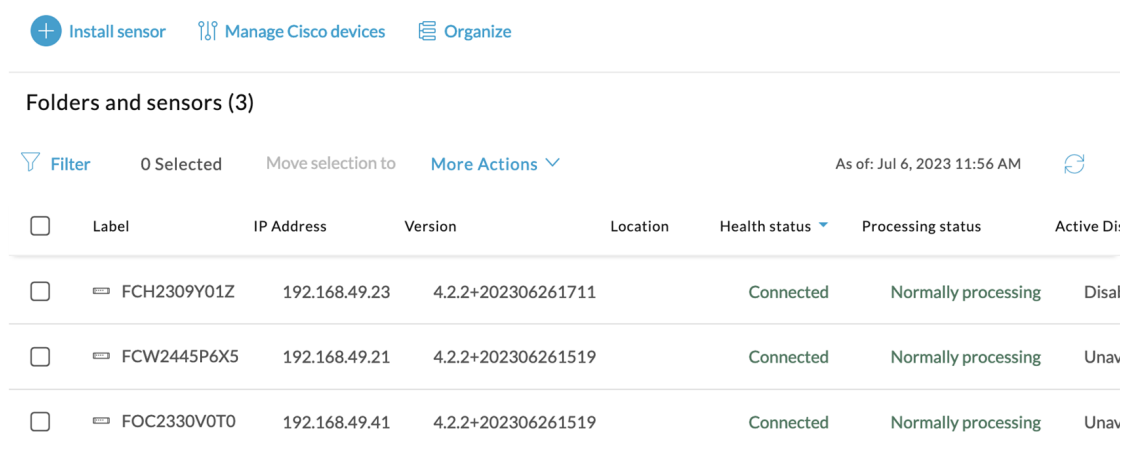

# <span id="page-8-0"></span>**Upgrade procedures**

## **Upgrade through the Local Manager**

The following section explains how to upgrade the sensor through the Local Manager.

In the Cisco Cyber Vision sensor administration page, the sensor is in 3.2.2. In the example below, we will upgrade the sensor to Cisco Cyber Vision version 3.2.3.

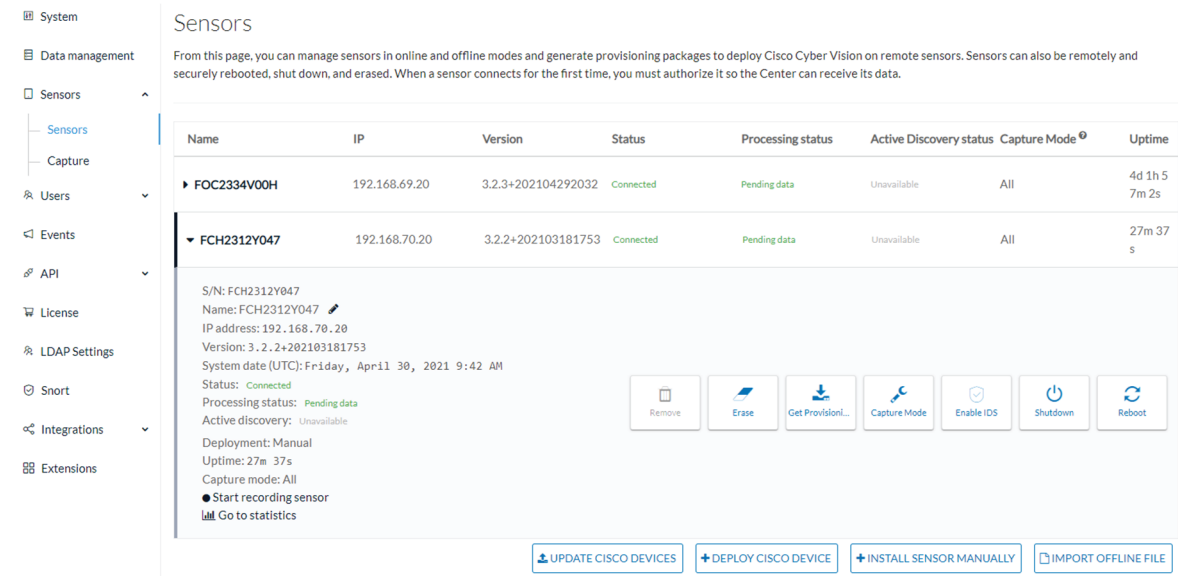

- **1.** Access the Local Manager.
- **2.** Stop the application.

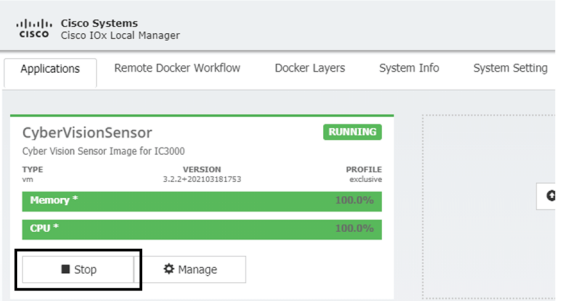

The operation takes a few moments.

The application status switches to STOPPED.

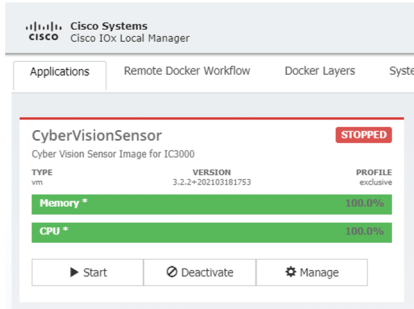

In Cisco Cyber Vision, the sensor status moves to Disconnected.

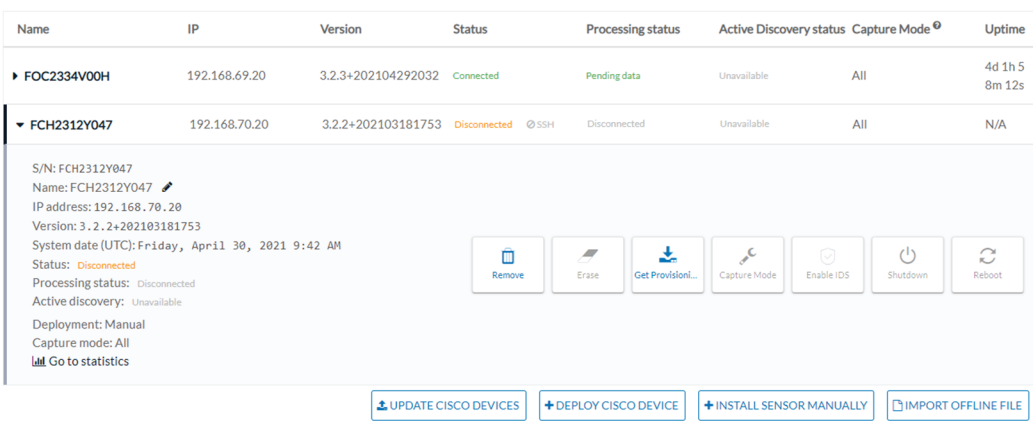

**3.** In the Local Manager, click the Deactivate button.

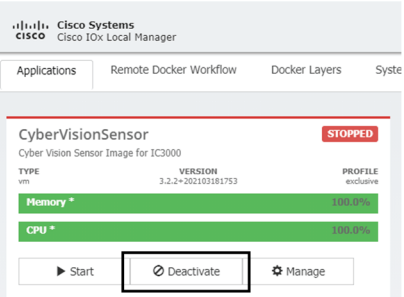

The application status moves to "DEPLOYED".

**4.** Click Upgrade.

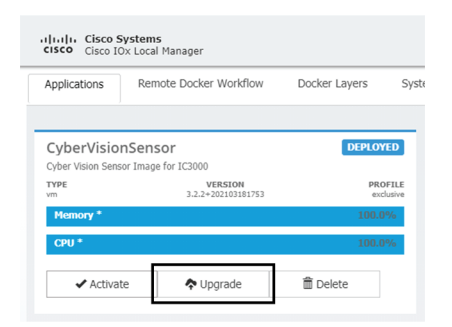

The pop up Upgrade application appears.

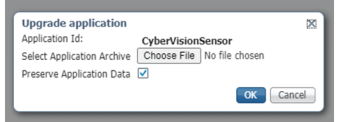

**5.** Select the option Preserve Application Data.

**6.** Select the new version of the application archive file.

e.g. Cisco-Cyber-Vision-IOx-IC3K-3.2.3.tar

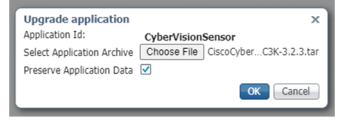

The operation takes a few moments.

A message indicating that the sensor has been successfully upgraded is displayed.

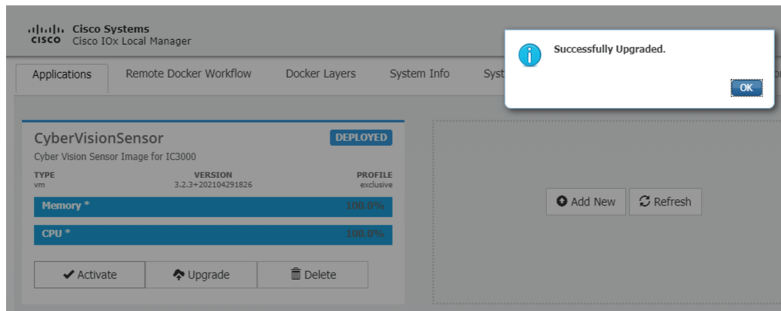

- **7.** Check the number of the new version.
- **8.** Click Activate.
- **9.** Check configurations.

**It can happen that network configurations are lost during the upgrade. If they are, refer to** Configure the sensor virtual [application](b_Cisco_Cyber_Vision_Network_Sensor_Installation_Guide_for_Cisco_IC3000_chapter6.pdf#nameddest=unique_32) **and do as explained.**

**10.** Click the Activate App button.

The application status moves to ACTIVATED.

**11.** Click the Start button.

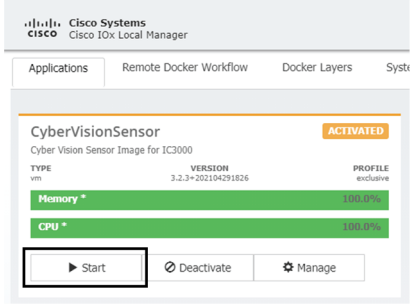

The application status changes to RUNNING.

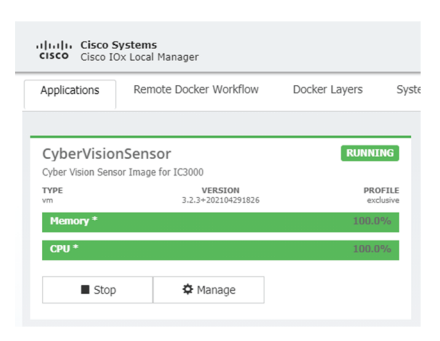

In Cisco Cyber Vision, the sensor is upgraded from version 3.2.2 to 3.2.3 and its status moves to Connected.

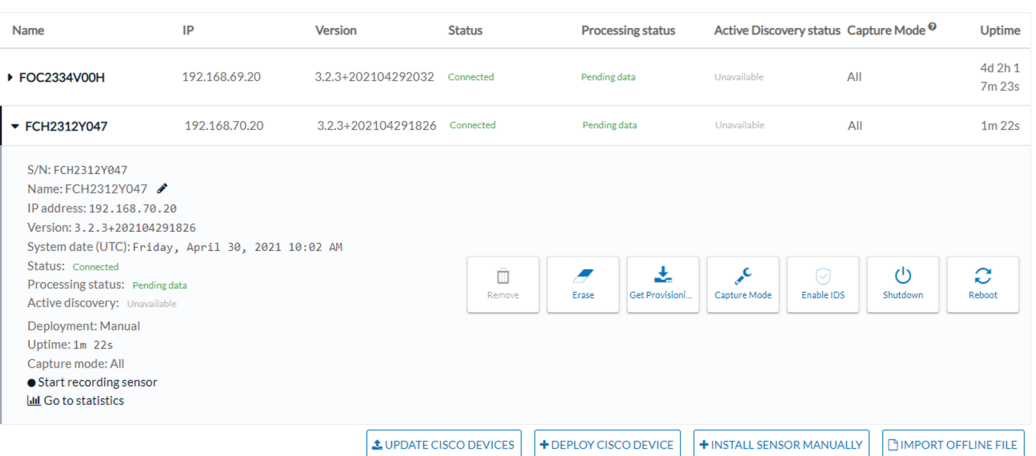

### **Upgrade with the combined update file**

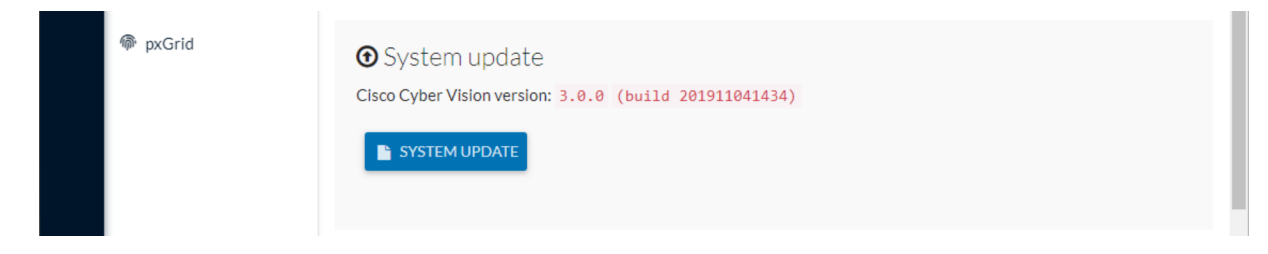

Version releases usually include updates for both the Cisco IC3000 sensors and the Center (i.e. combined updates). If operating conditions make it possible , you can update the Center and all its Cisco IC3000 online sensors at once from the user interface. You can proceed to a combined update without opening a shell prompt and using SSH.

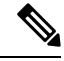

Combined updates are applied to the Center and all its Cisco IC3000 online sensors. Make sure (by accessing the sensor administration page) that all your Cisco IC3000 sensors are connected and SSH is authorized between the Center and the sensors before proceeding to a combined update. **Note**

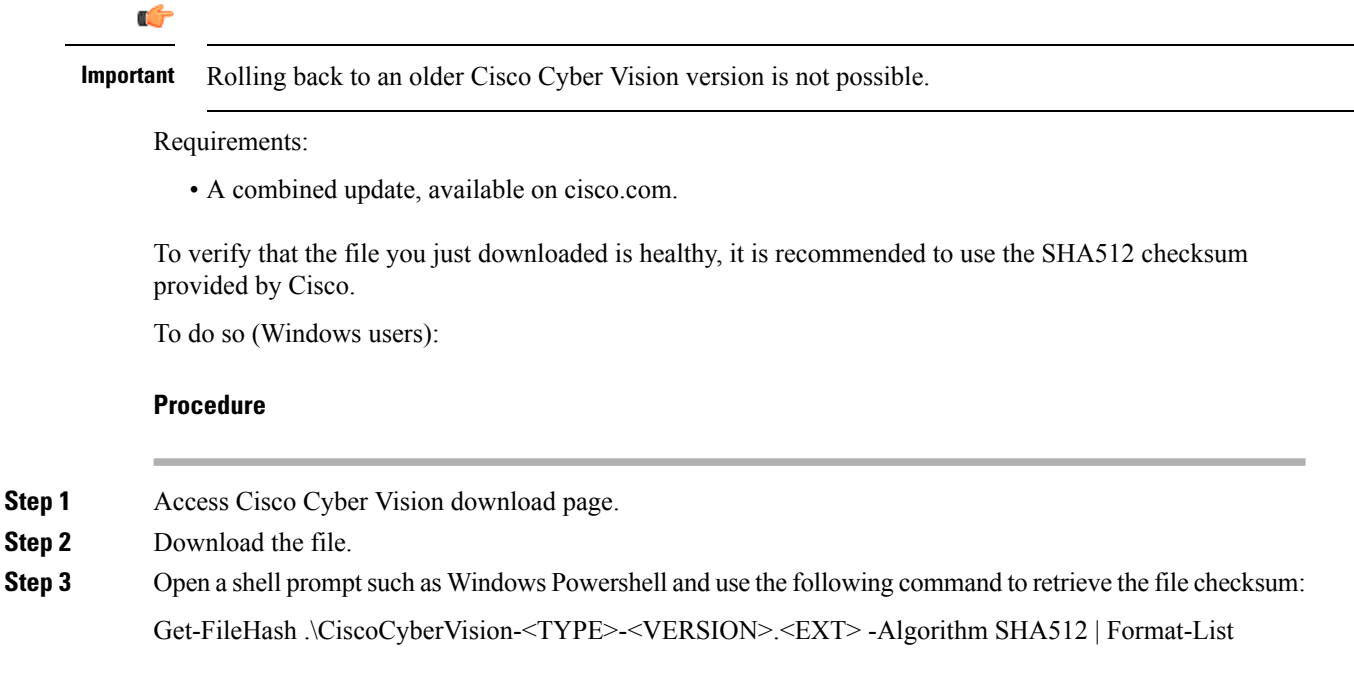

> Get-FileHash .\Downloads\CiscoCyberVision-center-3.2.3.ova -Algorithm SHA512 | Format-List PS C:\Users\ SHAS12<br>1338BFB1A17110AF80D751AE7B450F2B29CCB4CB54F550F38B8E6B4236865EC9EDF7773FD05D1055C7F1EF76E68C2B8A96CFE69AB<br>1B622E4B08B8EBB9E94DB16<br>C:\Users\ \Downloads\CiscoCyberVision-center-3.2.3.ova Algo<br>Hash ,<br>Path

**Step 4** In the download page, mouse over the file and copy the SHA512 checksum.

## **Software Download**

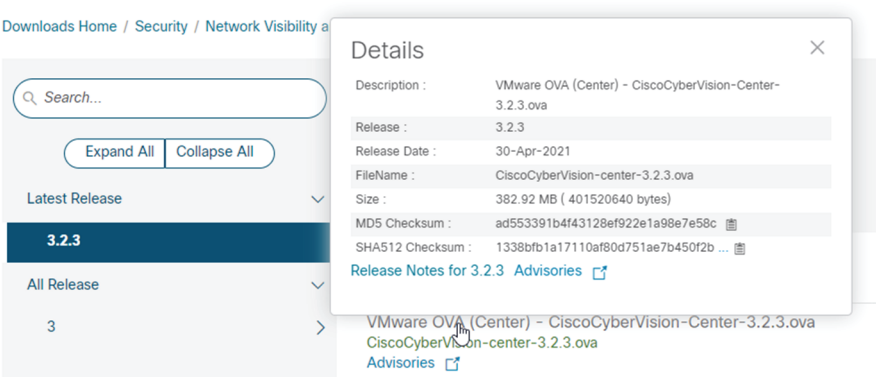

**Step 5** Compare both checksums.

- If both checksums are identical it means the file is healthy.
- If the checksums do not match try to download the file again.
- If, after downloading the file again the checksums still don't match, please contact Cisco support.

Ш

To update the Center and all its Cisco IC3000 online sensors:

- **Step 6** Access the Cisco Cyber Vision's user interface.
- **Step 7** Access System administration > System and use the System update button.
- **Step 8** Select the update file CiscoCyberVision-update-combined-<VERSION>.dat
- **Step 9** Confirm the update.

As the Center and sensors updates proceed, you are redirected to a holding page. Once the update is finished the Center and the sensors need to reboot and you will be logged out from the user interface.

**Step 10** Log in again to the user interface.

If some sensors were offline when the update occurred, the same procedure can be used as many times as necessary to update all sensors.

 $\mathbf I$